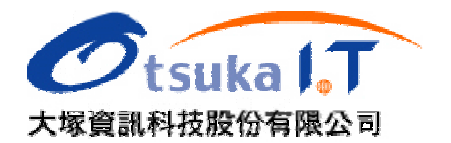

## Adobe Acrobat Connect 6 Professional

## 主持人及主講者操作說明

## 一 、環境設定

環境設定<br>1. 操作環境介紹

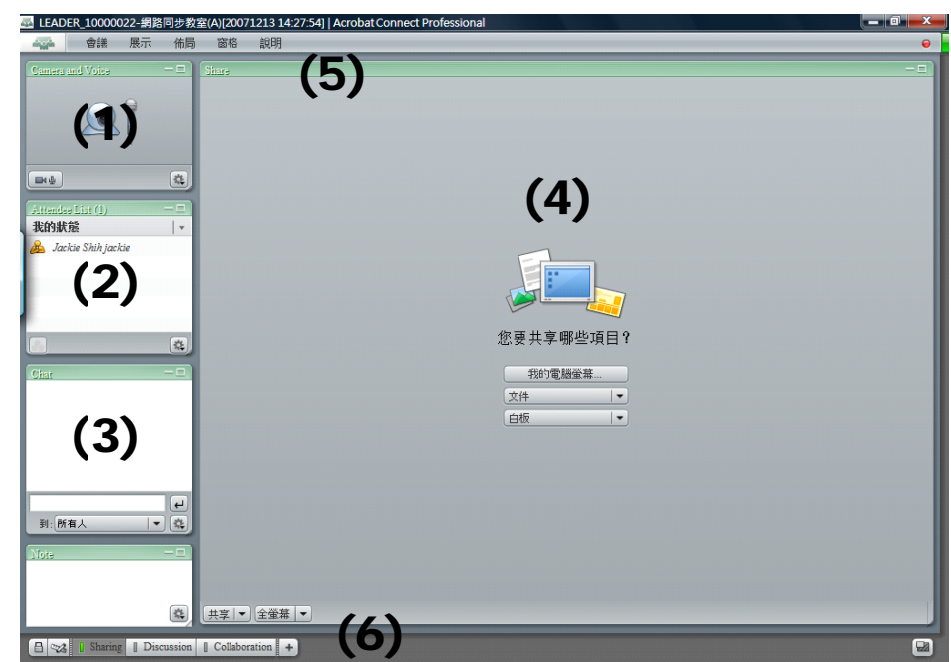

- (1) ) Video Pod d:影像顯示 示及發言設定 定。
- (2) ) Attendee L List:參與者 者列表及狀態 態。
- (3) ) Chat Room m Pod:文字 字討論室。
- (4) Share Pod:文件分享區(螢幕共享、上傳教材、電子白板)。
- (5) Menu Bar:下拉式功能表 ( 部分功能需 HOST 權限 )。
- (6) Tool Bar:工具列(僅 HOST 權限可用)。
- 二 二、上傳教材
	- 上傳教材<br>1. 可以上傳的檔案格式:

在 Share Pod 中,你可以上傳 PowerPoint 簡報檔(PPT)、影像檔(JPG)、Flash 動畫檔(SWF)、 Flash 影片檔(FLV)及音樂檔(MP3)等格式,在同步教室中直接播放。

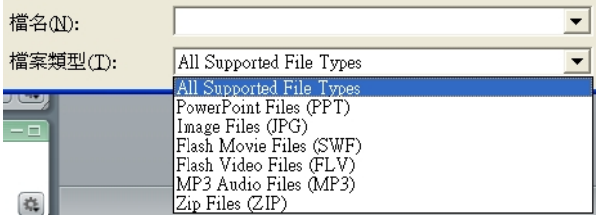

版權所有:大塚資訊科技公司文教行銷部(第1頁,共16頁)未經授權請勿翻印

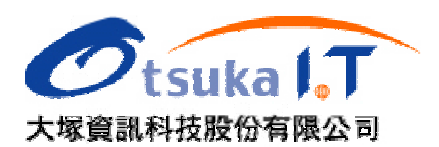

2. 如何 何上傳?

在「共享窗格 Share Pod」中選擇要分享的檔案,從「文件」選項中,選擇「 從我的電腦選擇 」, 然後利用瀏覽的方式選擇你要上傳的檔案,在這裡要特別注意檔案名稱最好是「英文檔名」, 如果你上傳的檔案是中文檔名,有可能會產生無法上傳的問題(機率很低)。

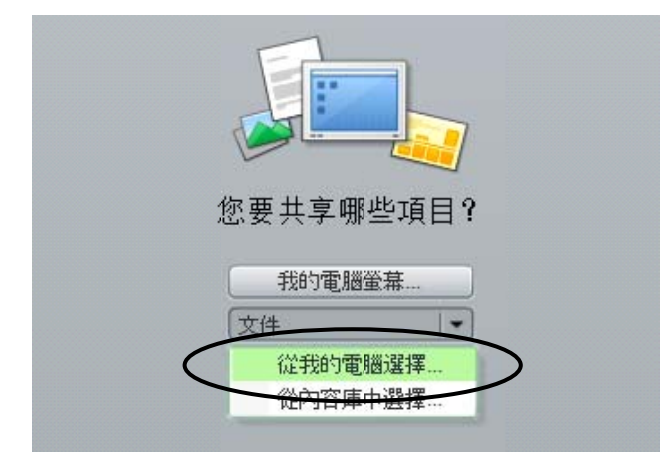

在您上傳教材後還準備上傳其他教材時,您可以利用右下角的「共享」功能來進行上傳。

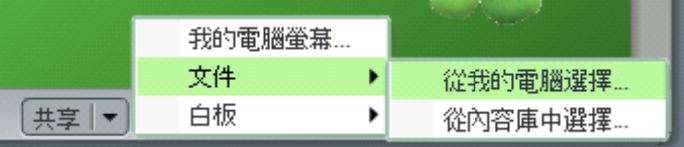

3. 投影 影片轉檔

教材在上傳時需要一點時間(與您的檔案大小及上傳的頻寬有關),系統會將投影檔上傳 後進行轉換檔案的工作,將 PPT 轉換成 Flash 的格式,所以原本在 PPT 裡面的動畫效果 仍然會在這裡呈現出來。如果檔案比較大時,建議可以在上課前事先進行上傳。 後進行轉換檔案的工作,將 PPT 轉換成 Flash 的格式,所以原本在 PPT 裡面的動畫效果<br>仍然會在這裡呈現出來。如果檔案比較大時,建議可以在上課前事先進行上傳。<br>目前僅支援 MS Office 2003 以下版本的.ppt 檔案,老師如果使用的是 2007 的版本,請另 存成 成 2003 版 版本後再進行 行上傳。

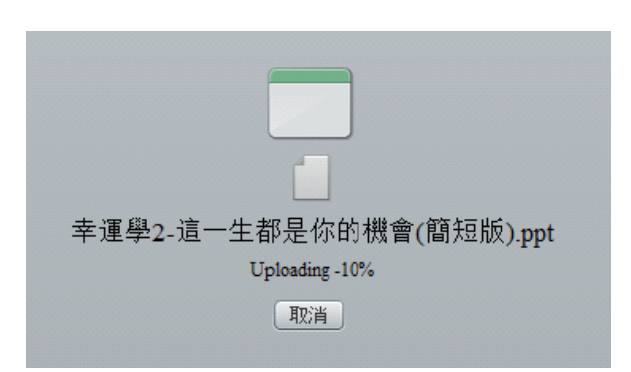

版權所有:大塚資訊科技公司文教行銷部(第2頁,共16頁)未經授權請勿翻印 4. 製作Flash文件檔案:如果老師上課的教材並非目前 Connect 支援的格式(PPT、SWF、JPG、 FLV、MP3),您可以利用 Adobe 另外提供的 Flashpaper 軟體,進行 Flash 文件的製作。該 軟體運用的技術就是使用「虛擬印表機」的技術,透過列印的方式來產生 Flash 的靜態文件

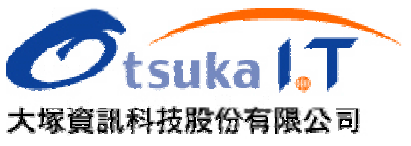

檔案,以利於您直接上傳到共享窗格中。使用方法如下:

 $\blacktriangleright$ 進入 Acrobat Connect 的管理會議室功能,在畫面左邊選擇「入門」功能。

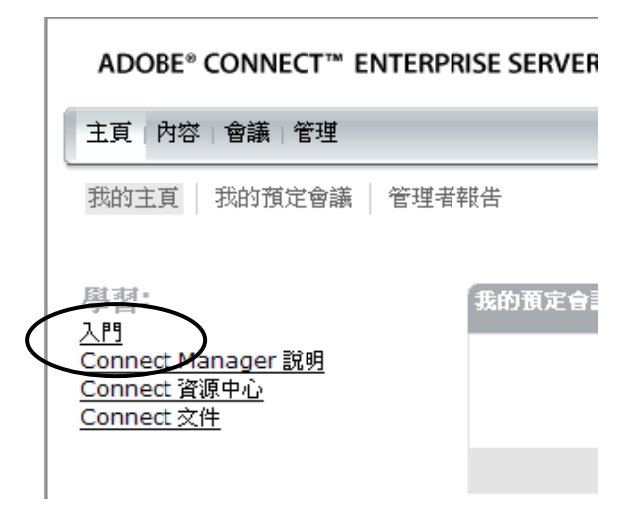

 $\blacktriangleright$ 在另外新開的視窗中,選擇「安裝 Adobe FlashPaper」功能,下載安裝程式,下載完後 請直接進 進行安裝即可 可。 。<br><br><br><br><br><br><br><br><br><br><br><br><br><br><br><br><br><br><br><br><br><br><br><br><br><br><br><br>

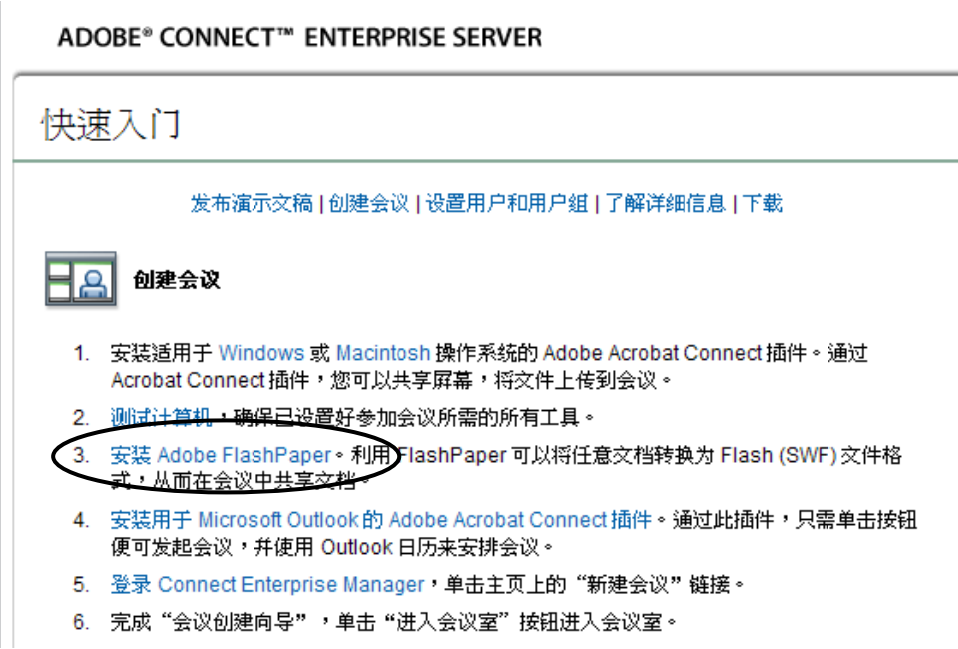

 $\blacktriangleright$ 在您安裝完後會發現印表機的選項中,增加一個 Flashpaper 的印表機,您只需要開啓 您要使用的文件(如:PDF、Word、Excel、..等),直接執行「列印」的功能,並將印表 機選擇為「Flashpaper」即可將文件轉換為 Flash 格式,最後您僅需將其存檔即可將文 件存為 .swf 的 Flash 的文件格式。

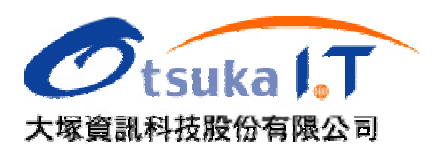

5. 切換 換已上傳之 之教材

針對已經事先上傳的教材,簡報者可以在簡報過程當中進行教材的切換,如以下兩種操作 方式 式。

方法 法一:

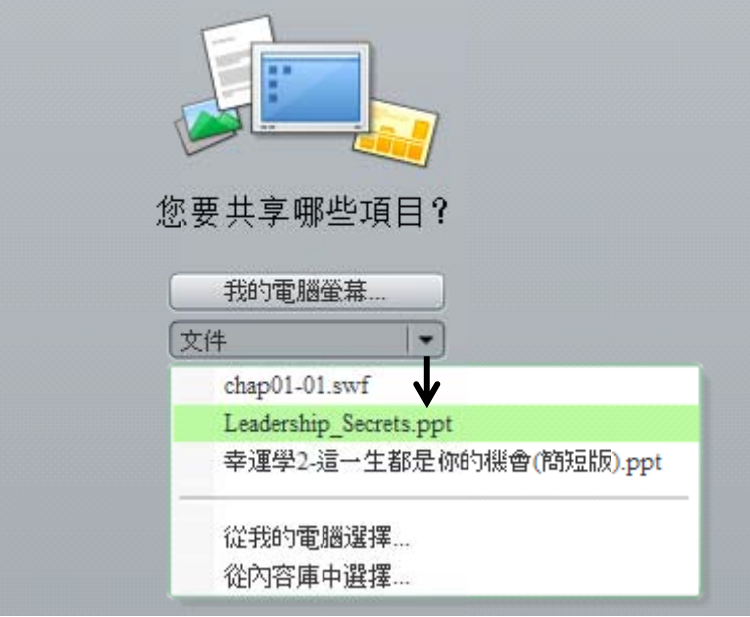

方法 法二:

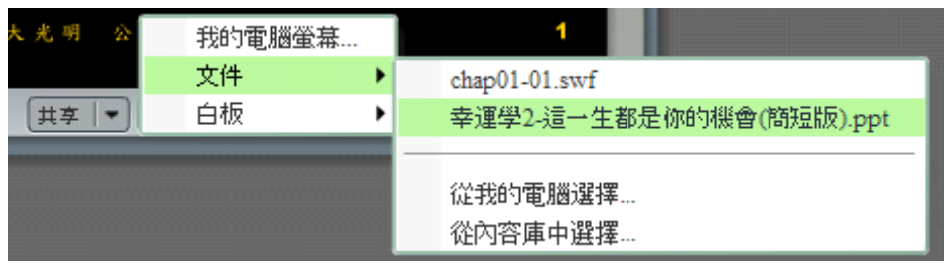

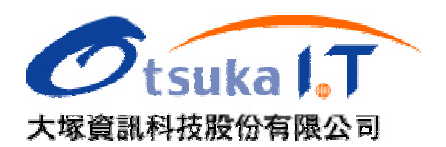

- 三 、講解簡報 報檔案
	- 1. 切換 換投影片

方法一:你可以使用左下角的上下頁的切換鈕來切換投影片。

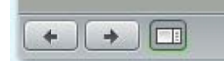

方法二:顯示投影片切換工具,將可使用進階的投影片播放工具。

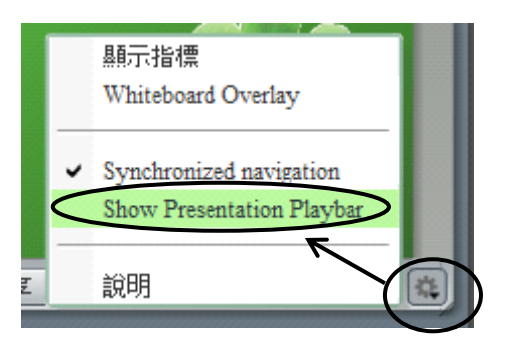

進階播放工具如下圖:

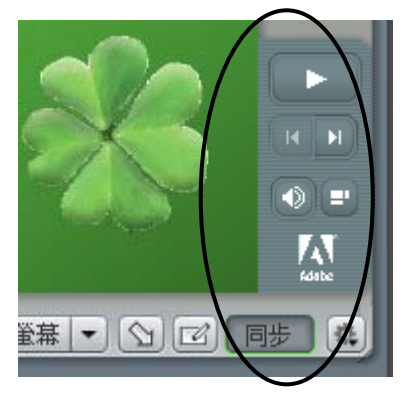

方法三:直接利用鍵盤上的 PageUp、PageDown 來切換上一頁、下一頁投影片。

2. 同步 步切換投影 影片

此功能可以設定投影片的切換,當「同步」是啓動時,簡報者切換投影片時,學生端將隨著 切換,當此功能取消時,學生可以自由切換投影片。

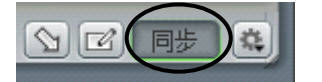

版權所有:大塚資訊科技公司文教行銷部(第5頁,共16頁)未經授權請勿翻印

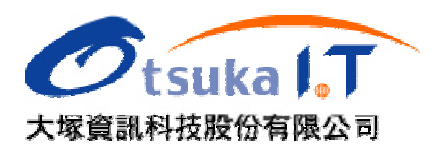

3. 使用 用白板工具

使用白板工具<br>在進行投影片講解時,可以啓動白板工具來進行投影片的註記,包含:鉛筆、螢光筆、繪 圖工具、…等。

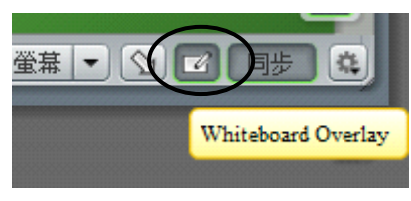

4. 使用 用指標工具 具(教鞭)

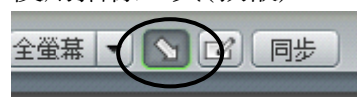

5. 全螢 螢幕顯示

當教材的顯示畫面太小時,可以啓動「全螢幕」的功能,將使老師的教材在學生端以全螢幕 來呈 呈現。

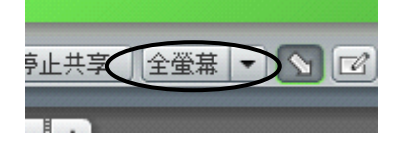

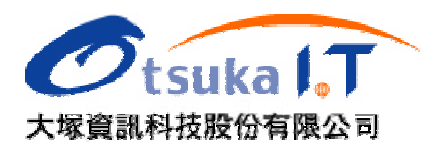

## 四、使用電子白板

1. 開啓電子白板

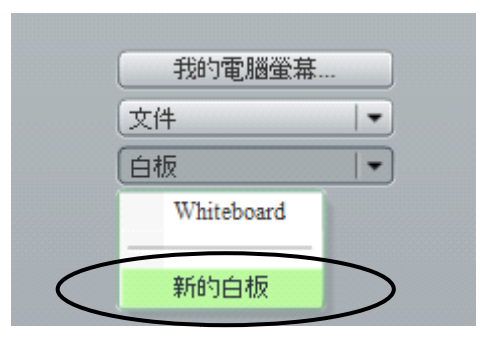

2. 切換 換頁面

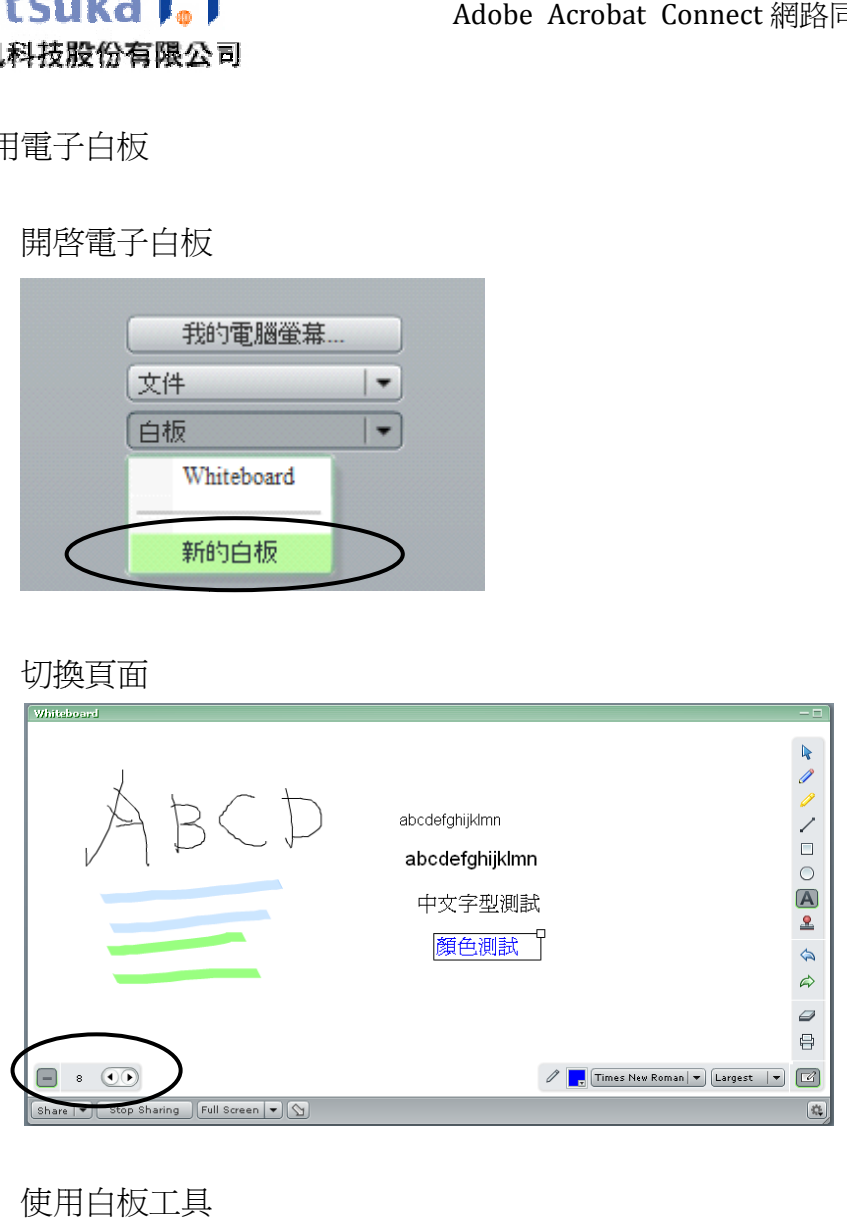

3. 使用 用白板工具

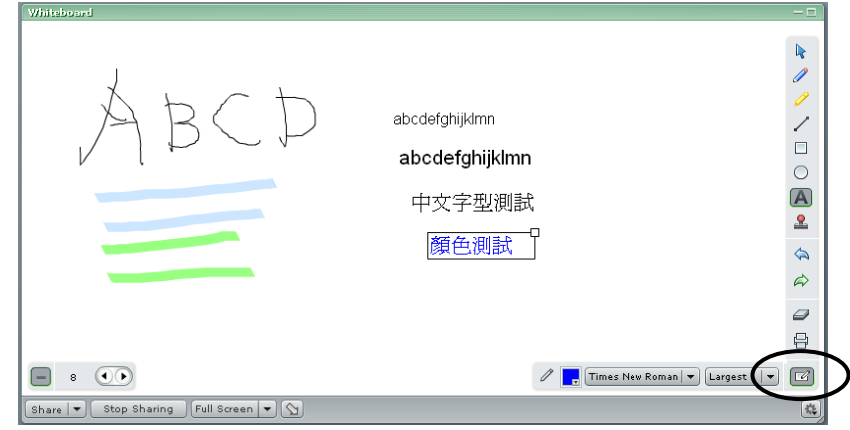

版權所有:大塚資訊科技公司文教行銷部(第7頁,共16頁)未經授權請勿翻印

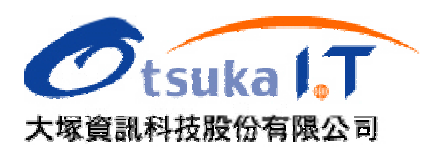

五 、使用桌面 面共享

1. 開啓桌面共享:選擇你要共享的項目是「我的電腦螢幕」

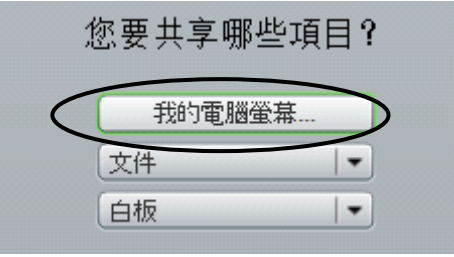

2. 設定 定桌面共享 享的內容

桌面共享的內容包含:全螢幕、單一視窗及應用軟體,建議可以盡量選擇單一視窗或應用 軟體,所佔用的頻寬會比較小。

在選擇「應用軟體」之後,底下的視窗會顯示出目前已經開啓的應用軟體供你選擇,所以 當你要分享應用軟體或視窗時,必須要事先開啓他。在如下圖選擇與共享的應用程式之後, 按下 下「共用」即 即可。

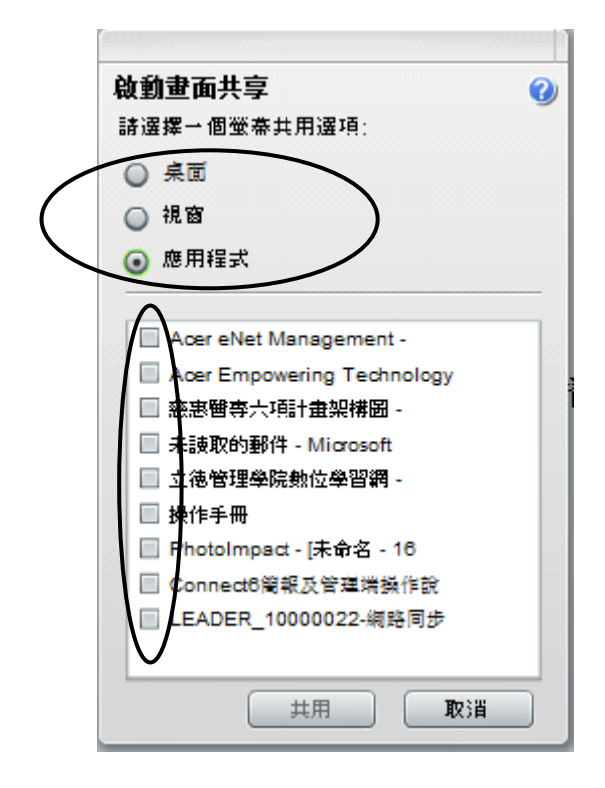

- 3. 操作 作秘訣:
	- (1) 桌面共享也可以使用「全螢幕」的功能,對用戶端觀看起來比較清楚。
	- (2) 操作時速度盡量放慢,聲音和操作才會同步。
	- (3) 特別適合老師針對於教材上傳不支援的格式來使用,如:PDF。

版權所有:大塚資訊科技公司文教行銷部(第8頁,共16頁)未經授權請勿翻印

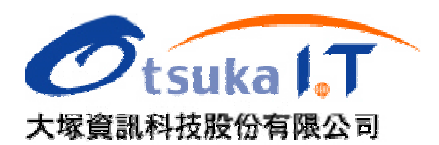

- 六 、遠端遙控 控功能
	- 1. 先將 將學生端的 的權限提升為 為「主講者」

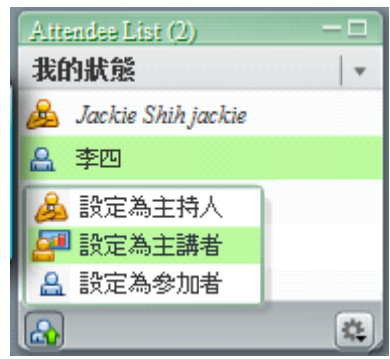

- 2. 請學 學生利用桌 桌面共享的功 功能,將自 自己的螢幕畫 畫面分享到 到共享窗格( (Share Pod)中
- 3. 當學生把螢幕共享出來之後,由老師端對學生「請求控制權」

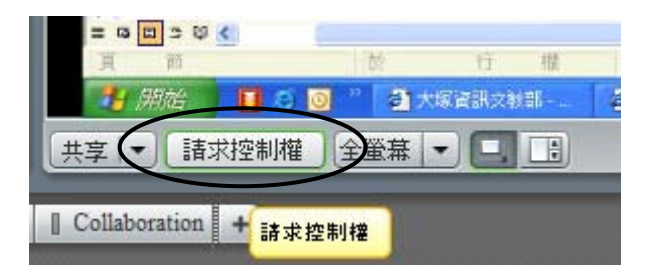

- 4. 學生生醫面將出現請求控制權的視窗,學生端可選擇「拒絕」或是「接受」,當學生端按下「 接受」後,老師端即可進行遠端操控。
- 七 七、更改使用 用者權限
	- 1. 在網路同步教室中,共分爲三種權限的使用者,其主要功能如下:
		- $\blacktriangleright$ 主持人(HOST):擁有此間教室所有的權限,爲最高權限的管理者。
		- $\blacktriangleright$ 主講者(Presenter):在主持人預設的「佈局 Layout」裡面,擁有該佈局中所有「窗格 Pods 」的部分管 管理權限。
		- $\blacktriangleright$ 參加者(Participant):擁有餐與會議的權限,可使用文字討論室、塡寫問卷、...等基本 權限,必須等主持人賦予權限時,方能進行其他的功能操作。

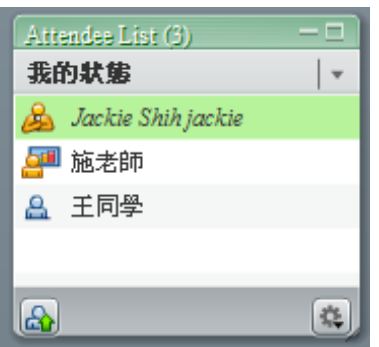

版權所有:大塚資訊科技公司文教行銷部(第9頁,共16頁)未經授權請勿翻印

2. 如何修改使用者權限:該會議室的主持人擁有變更使用者權限的功能,當主持人需要修改 與會者權限時,可以先點選使用者名稱(如:施老師),按下左下角的功能按鈕後,選擇您 要變 變更的使用 用者權限。

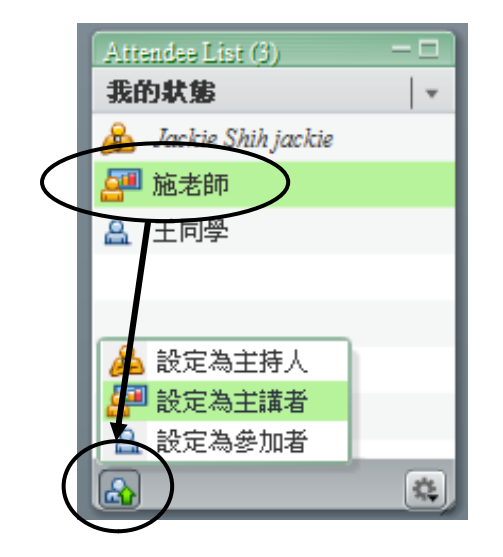

3. 如何刪除使用者:如果主持人針對某些用戶需要請他離開會議室,系統提供刪除用戶的功 能,可以將使用者強制退出,您僅需選擇使用者名稱之後,點選右下角的功能按鈕,並選 擇「刪除選擇的用戶」功能,即可將該使用者強迫退出會議室。

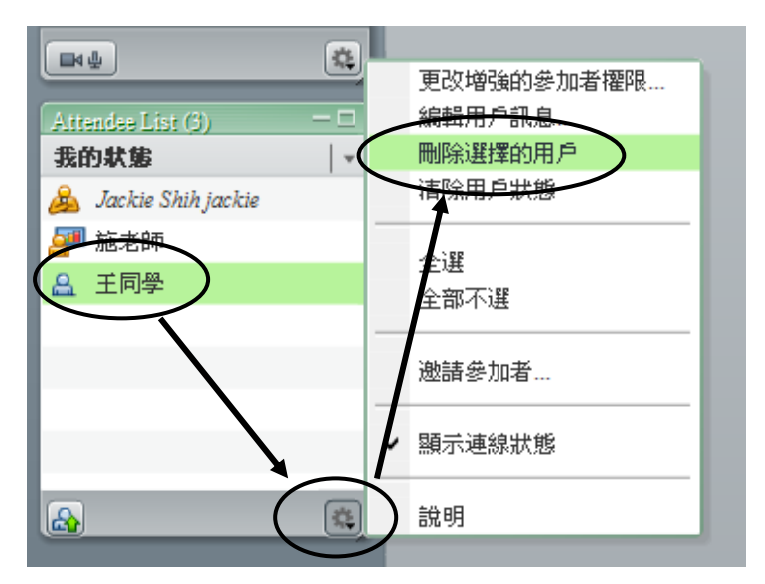

- 4. 禁止其他人進入:在會議進行當中,如果不希望其他繼續進入會議室,系統提供暫時停止 參加者進入的功能,您僅需要下拉選單「會議 Meeting」當中,點選「禁止準備參加的與會 者」 功能即可。 參加者進入的功能,您僅需要下拉選單「會議 Meeting」當中,點選「禁止準備參加的與會<br>者」功能即可。<br>5. 讓參加者等待:在會議進行當中,如果主持人有暫時停止會議的需求,而且不希望與會者
- 繼續在會議室中討論或進行其他操作,可以透過「會議 Meeting」功能表中的「讓參加者等 待」功能,讓所有參加者先暫時推出會議室,等主持人重新開啓後則可進入。

版權所有:大塚資訊科技公司文教行銷部(第10頁,共16頁)未經授權請勿翻印

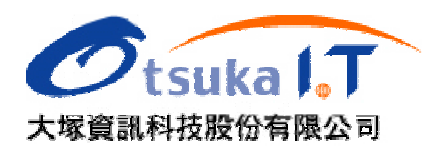

6. 提供 供部分功能 能權限給學生

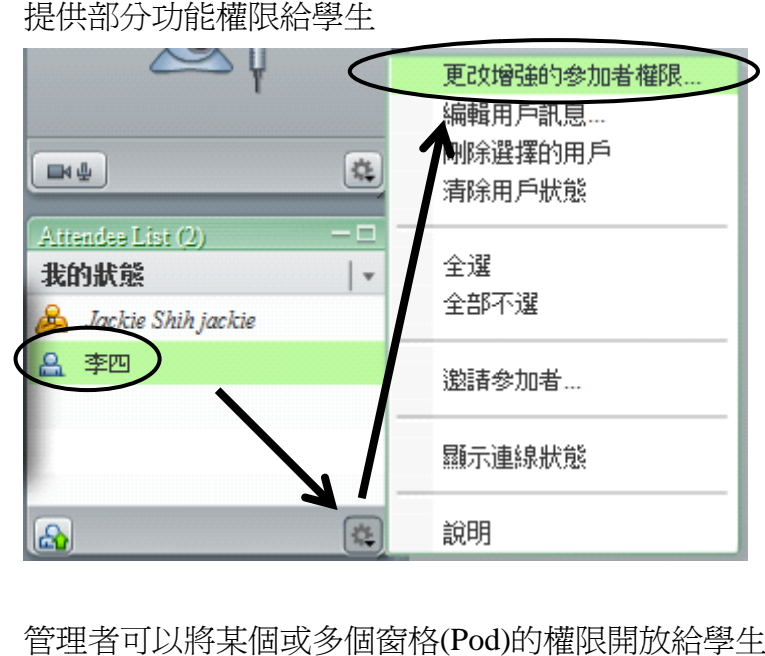

管理者可以將某個或多個窗格(Pod)的權限開放給學生來操控,比方說:管理者要開放學 管理者可以將某個或多個窗格(Pod)的權限開放給學生來操控,比方說:管理者要開放學<br>生可以用語音發言時,可以將「攝影機和語音窗格」的權限開訪給學生使用;老師要讓某 位學生可以利用投影片來報告時,可以開放共享窗格(Share Pods)功能來讓學生上傳投影 片及 及播放投影 影片。

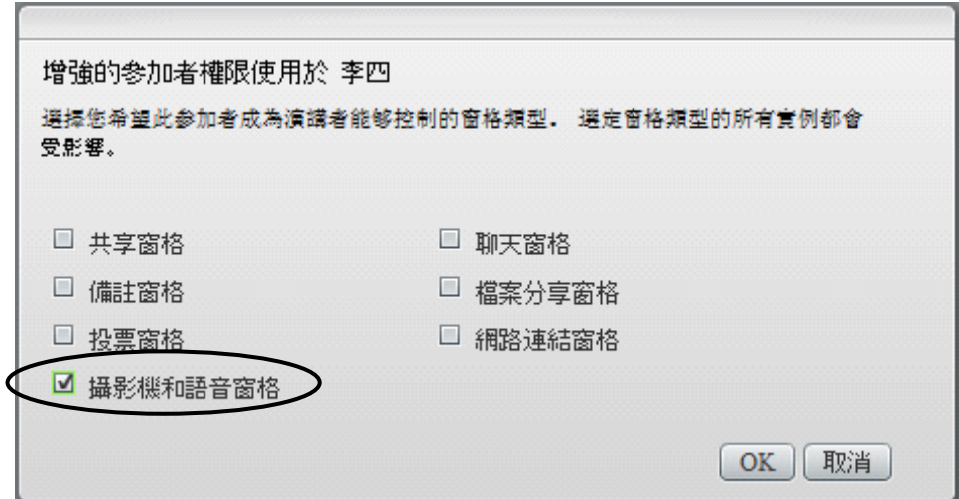

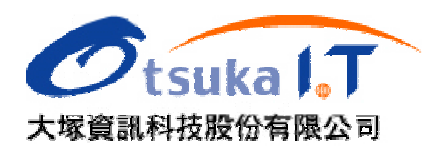

八 、顯示主持 持人游標

主持人可以透過顯示主持人游標功能,清楚的讓遠在他方的參與會議者知道主持人目前滑鼠指 標的操作位置,特別是針對於引導其他與會者操作時,絕對是很好的實用功能。針對於顯示的 對象可以有四種設定,包含:

- 1. 關閉 閉對所有與 與會者顯示 。
- 2. 僅向 向其他主持 持人顯示。
- 3. 向所 所有與會者 者顯示。
- 4. 使用 用白板時向 向所有與會者 者顯示。

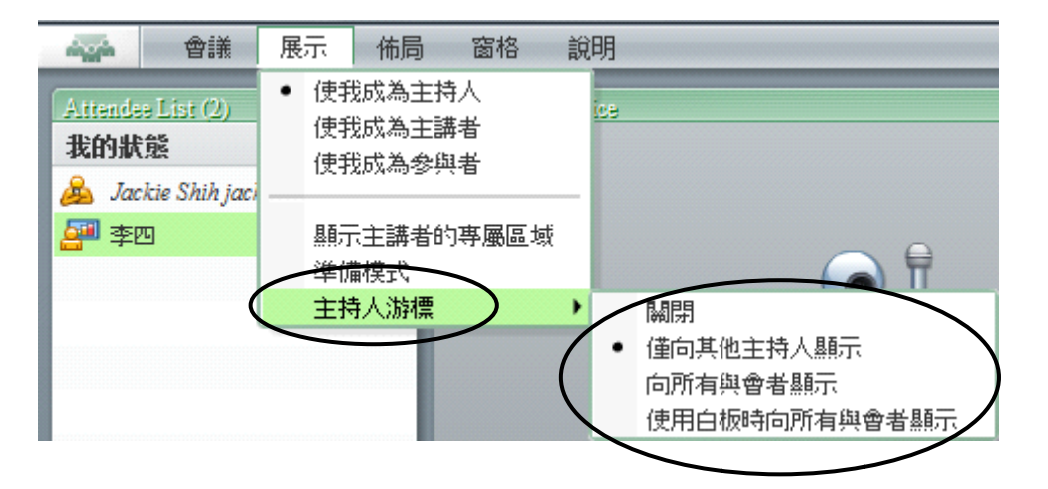

九 九、文字討論 論室功能

在影音同步教室中,仍然保有文字討論室的功能,與會者可以在不影響主講者的情況下與主講 者或與會者利用文字討論的方式來互動,在互動過程當中,主持人可以透過設定來更改文字討 論室的操作功能及狀態。其中包含:

- 1. 設定 定文字討論 論室的文字大 大小。
- 2. 啓用私人聊天功能:針對使用者是否能私下對談可以進行設定,啓用時與會者可以挑選要 對話的對象,以傳送私人訊息。
- 3. 清除 除聊天紀錄 錄。
- 4. 顯示時間戳記:每筆文字輸入對談都會加註時間。

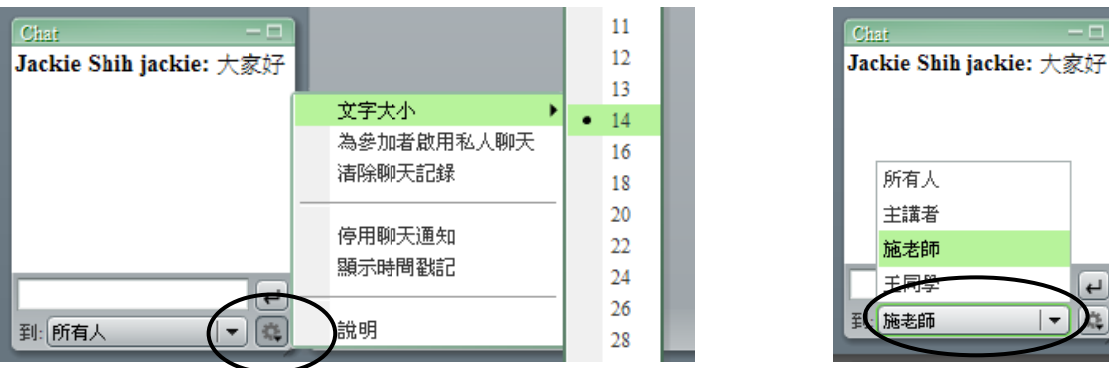

版權所有:大塚資訊科技公司文教行銷部(第12頁,共16頁)未經授權請勿翻印

 $\overline{\phantom{a}}$ 

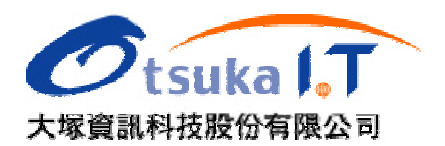

十 、管理錄影 影檔

所有透過網路同步教室進行錄影約,都會在錄影結束後自動產生一個超連結,主持人可以 透過超連結的分享,將錄影的內容傳送出去,主持人可以進入「管理會議室」中進行錄影檔案的 管理。

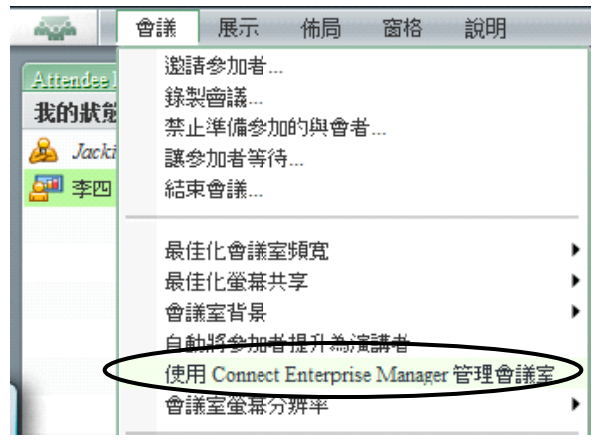

1. 錄影檔的刪除:進入會議管理室後,選擇「錄影」的功能選項,即可看到所有錄影的列表, 亦可透過此管理介面進行錄影檔的刪除。

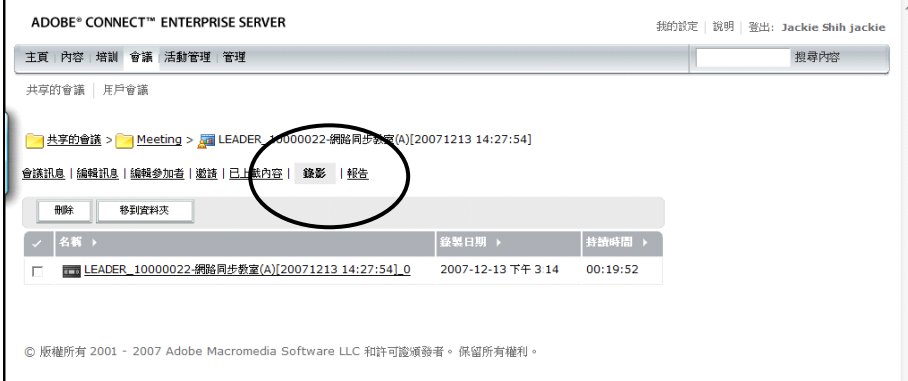

2. 錄影檔連結的分享:在您按下其中一筆錄影紀錄後,即可看到如下圖的錄影檔資訊,包含 錄影 影檔的大小及 及連結 URL L。

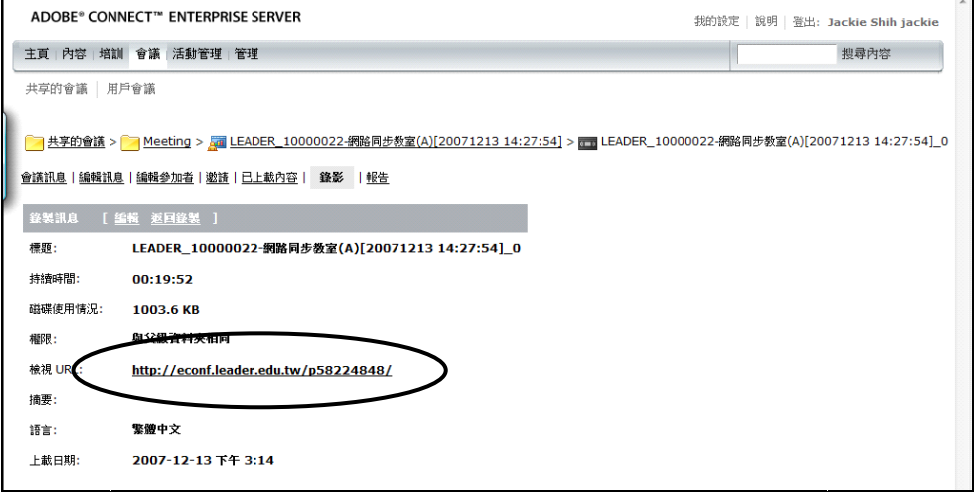

版權所有:大塚資訊科技公司文教行銷部(第13頁,共16頁)未經授權請勿翻印

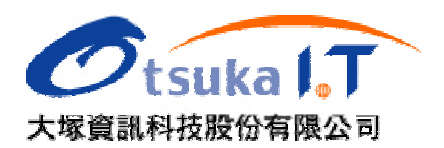

十 十一、 問卷 卷投票功能

、 問卷投票功能<br>主持人會會議過程中,可以透過問卷投票功能來了解與會者的回應,老師也可以在授課告一段 落後,利用此功能進行簡單的隨堂測驗,以了解學生的學習狀況。本功能提供主持人可以設計 「單選題」及「多選題」兩種題型,每次僅能設計一個題目。操作方式如下:

1. 選擇題型:單選題或多選題。

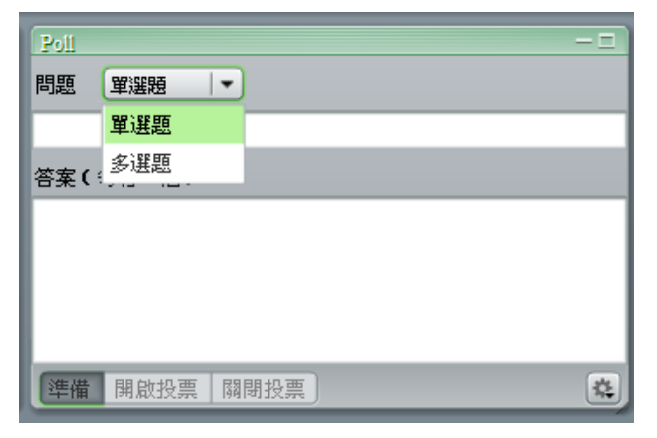

2. 輸入 入題目及選 選項答案:答 答案請逐行 行輸入即可 。

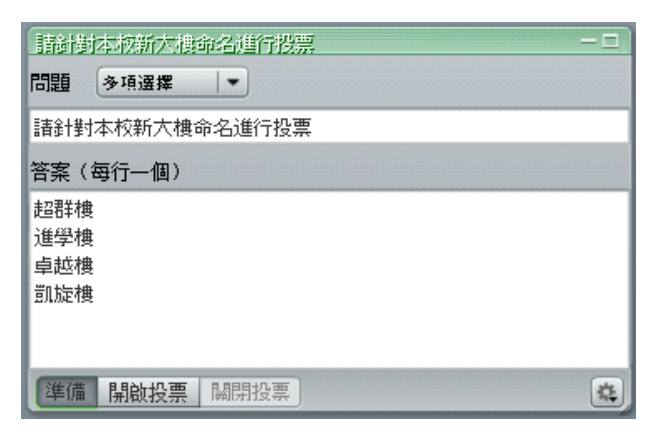

3. 開始作答:啓動開啓投票功能時,與會者即可開始選擇自己的答案,與會者僅需直接點選 即可,不需要按送出,如果是多選題,則可以一次選擇多個選項。在老師沒有執行「廣播 結果」時,只有老師可以看到目前投票的情形。

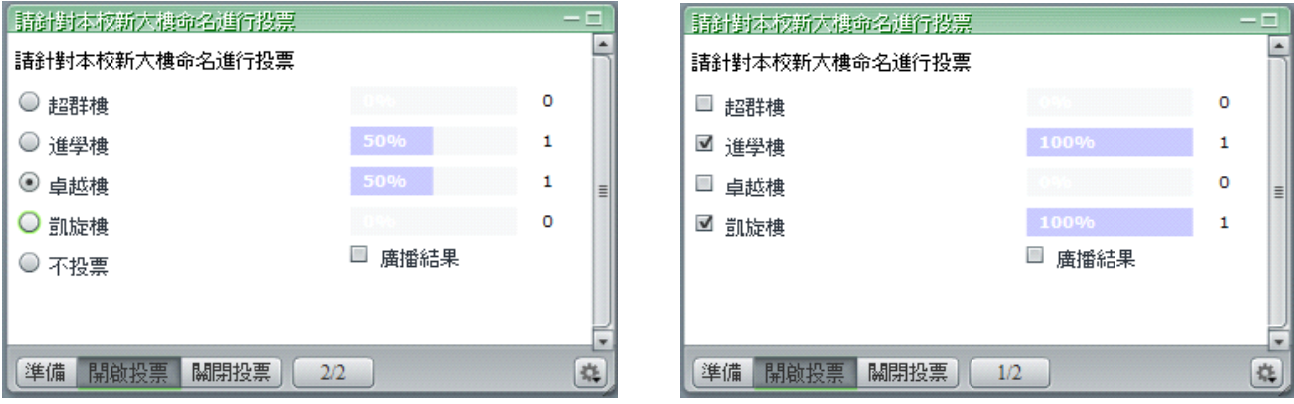

4. 關閉作答:在老師按下關閉投票之後,與會者將不能進行投票。透過關閉投票右邊的按鈕, 主持人可以了解與會者單獨的作答情形。

版權所有:大塚資訊科技公司文教行銷部(第14頁,共16頁)未經授權請勿翻印

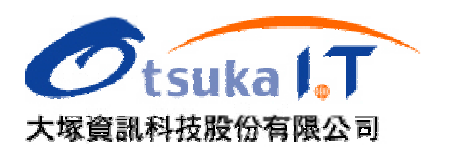

十 十二、 其他 他常用功能

1. 啓動錄影

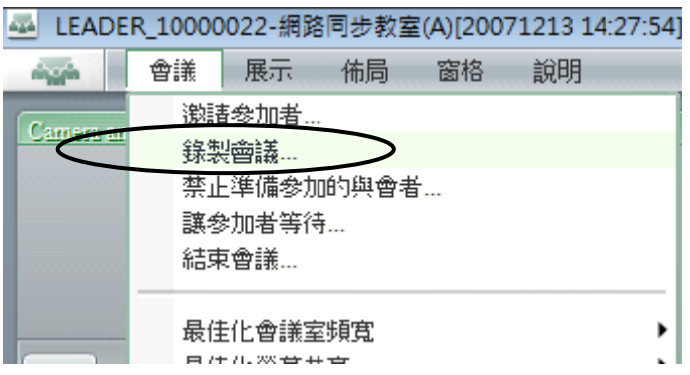

2. 結束 束會議

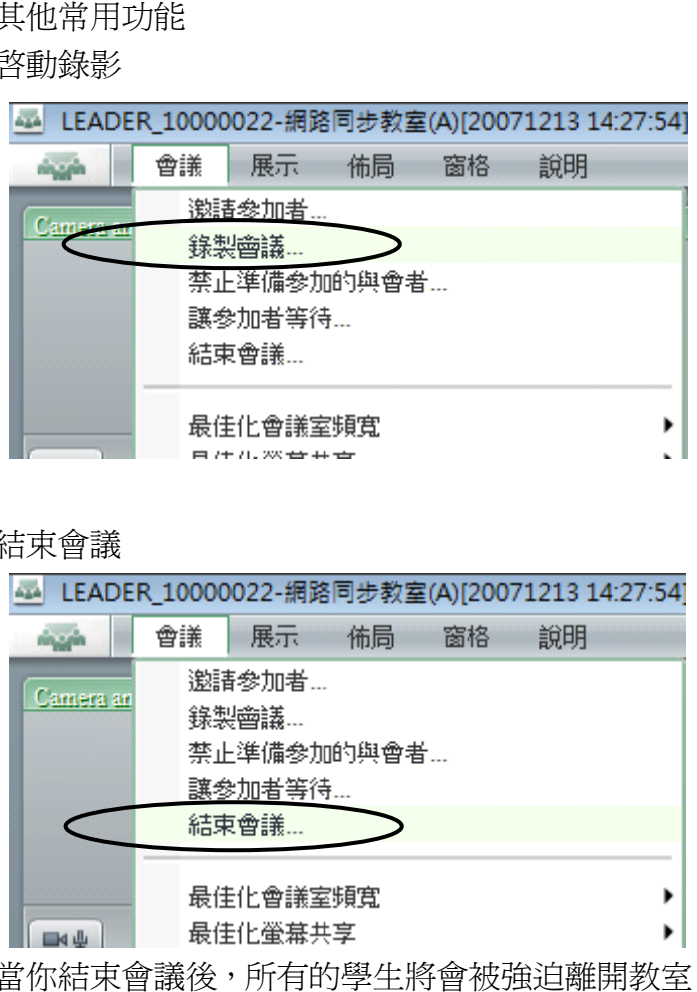

當你結束會議後,所有的學生將會被強迫離開教室,而且無法再進入該教室。老師可以重 新進入後,再次開啓教室即可讓學生進入。

3. 切換 換畫面「佈局 局 Layout」

**AV I** Sharing Discussion Collaboration I New Layout +

老師可以根據不同的教學需要,切換不同的佈局 Layout 來進行教學,學生的畫面將隨時 主持人的切換而更換,老師可以事先進行網路同步教室的佈置,塑造出不同的教學情境, 透過不同情境的切換,以達到最佳的上課效果。如果您對於系統提供預設的佈局不是很滿 意,您可以自行調整及編排,也可以利用該工具列最右端的「+」號,新增一個空白的佈局 來進 進行教室的 的佈置。

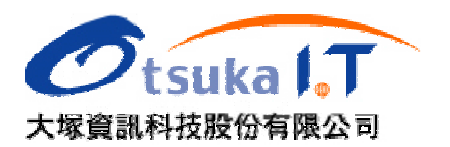

4. 調整 整畫面(佈 佈局及窗格)

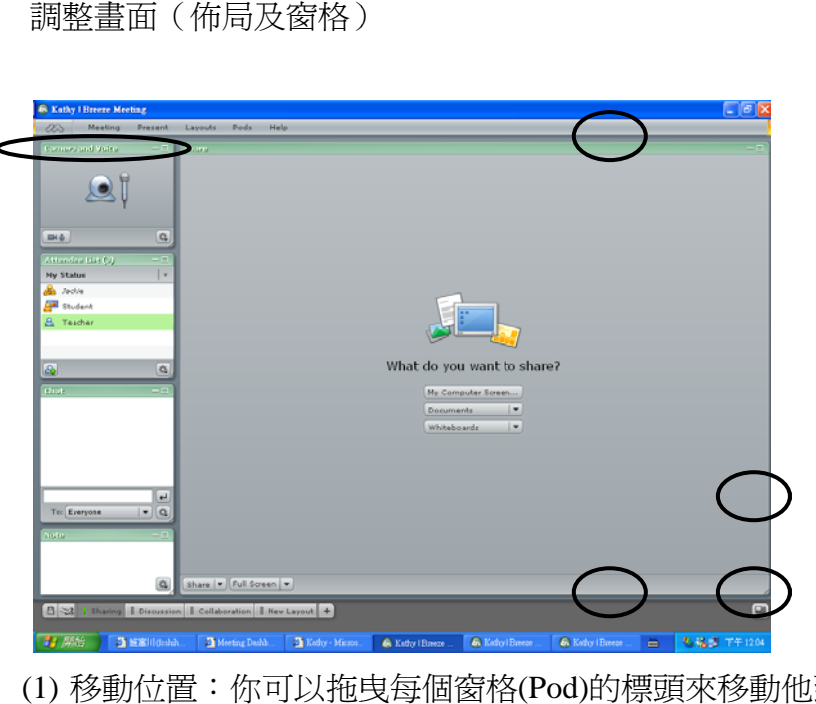

- (1) 移動位置:你可以拖曳每個窗格(Pod)的標頭來移動他到任何位置(如左上角)。
- (2) 調整大小:你可以拖曳每個窗格(Pod)的四個角落及四個邊,來調整每個 Pod 的大小(如 上 上圖右)。
- 5. 邀請 請來賓參加 加會議

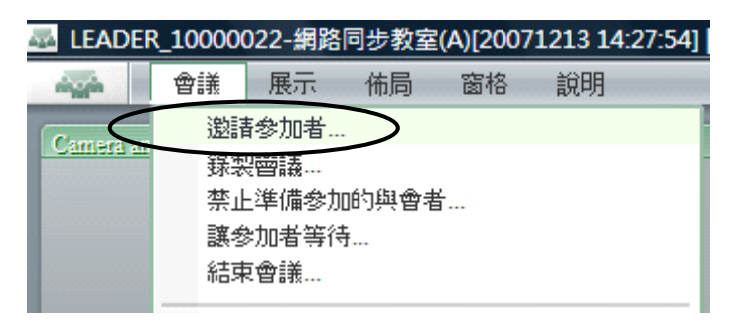

在按下「會議」功能中的「邀請參加者」時,可以取得如下圖的網址,此網址就是目前同步教 室的網址,你可以將此網址郵寄給欲參加的來賓,或是直接將該網址拷貝下來,轉給其他 人知 知道。

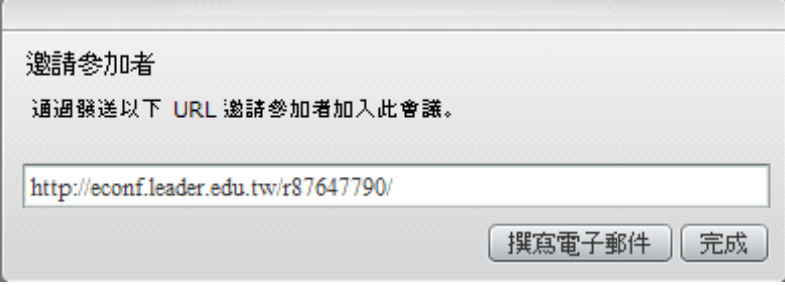

版權所有:大塚資訊科技公司文教行銷部(第16頁,共16頁)未經授權請勿翻印